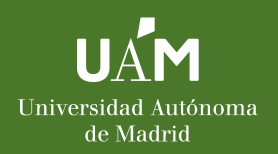

## ¿Cómo hacer cambios en el Acuerdo de estudios?

## SIGMA

https://secretaria[virtual.uam.es/Navegacion/InicioAlu](https://secretaria-virtual.uam.es/Navegacion/InicioAlumno_cons.html) mno\_cons.html

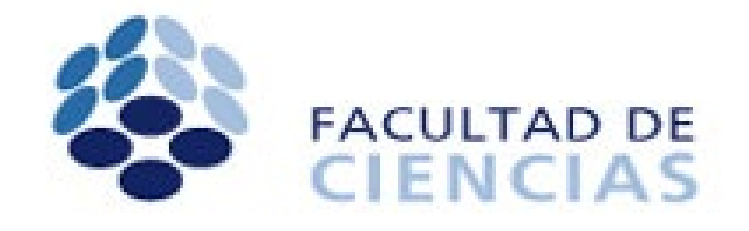

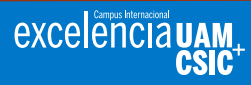

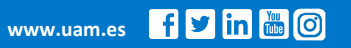

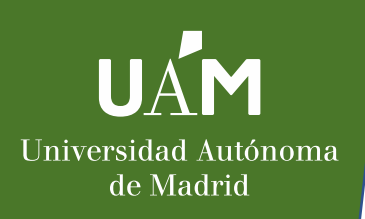

## 1. Entra en Sigma Estudiantes UAM  $\rightarrow$  Movilidad

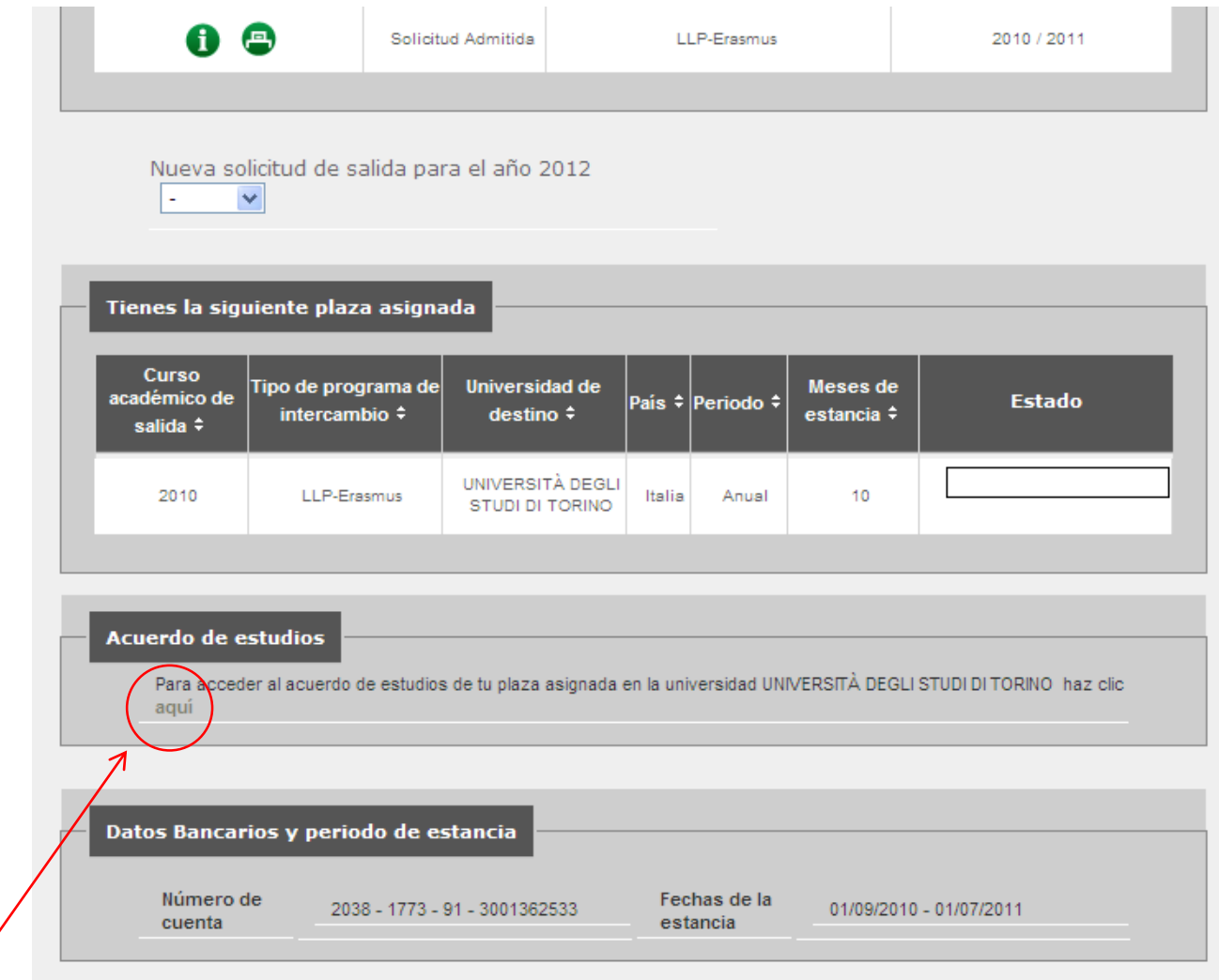

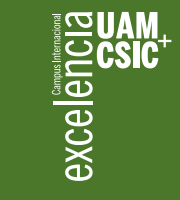

Para acceder al Acuerdo de Estudios

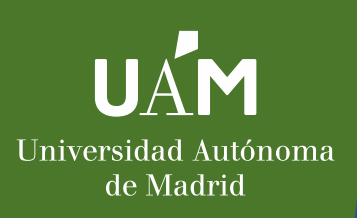

2. Pincha la segunda "bolita"  $\rightarrow$  Relación de Asignaturas destino-UAM

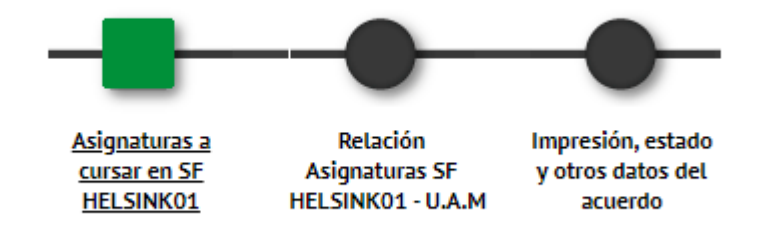

3. En la parte inferior de la página, rompe los emparejamientos que necesites modificar o aquellos que impliquen a cualquier asignatura que vaya a sufrir modificaciones:

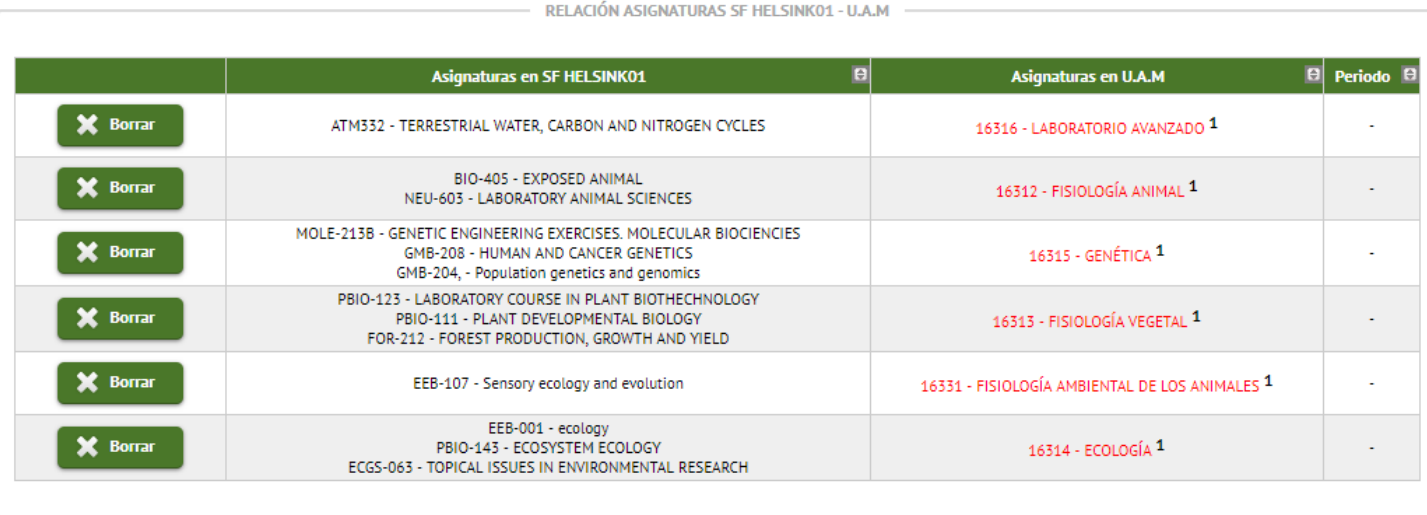

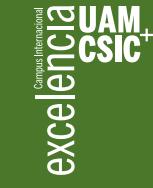

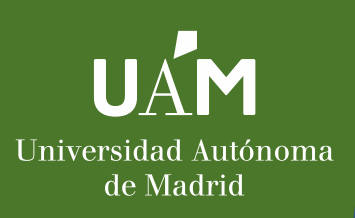

## 4. Vuelve a la primera opción: Asignaturas a cursar en Destino Erasmus

(si no hubieras "roto" los enlaces anteriormente, las asignaturas que aún estén relacionadas no podrán modificarse: son aquellas que se indican como "Asignatura relacionada")

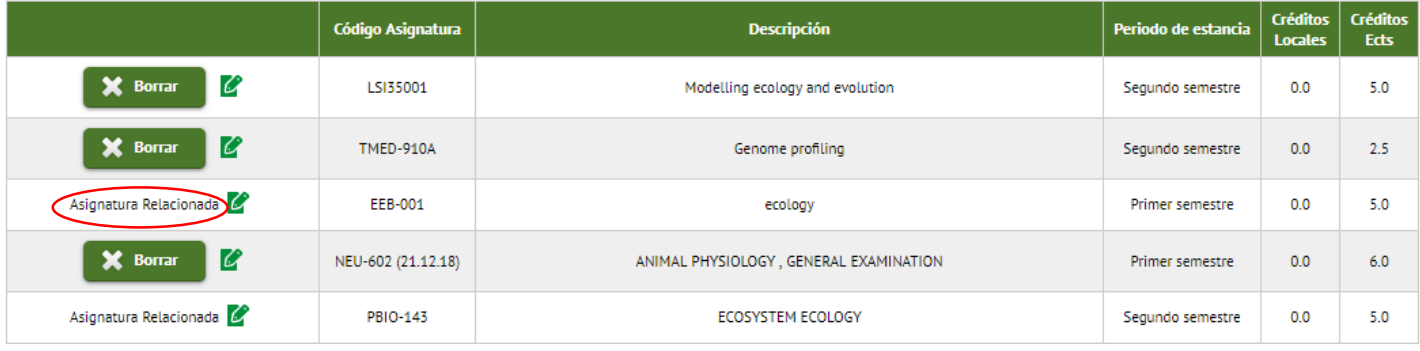

5. Borra las asignaturas que deseas cambiar pinchando el botón borrar y añade las que quieras añadir rellenado el código, título, periodo, ECTS y pinchando el botón grabar.

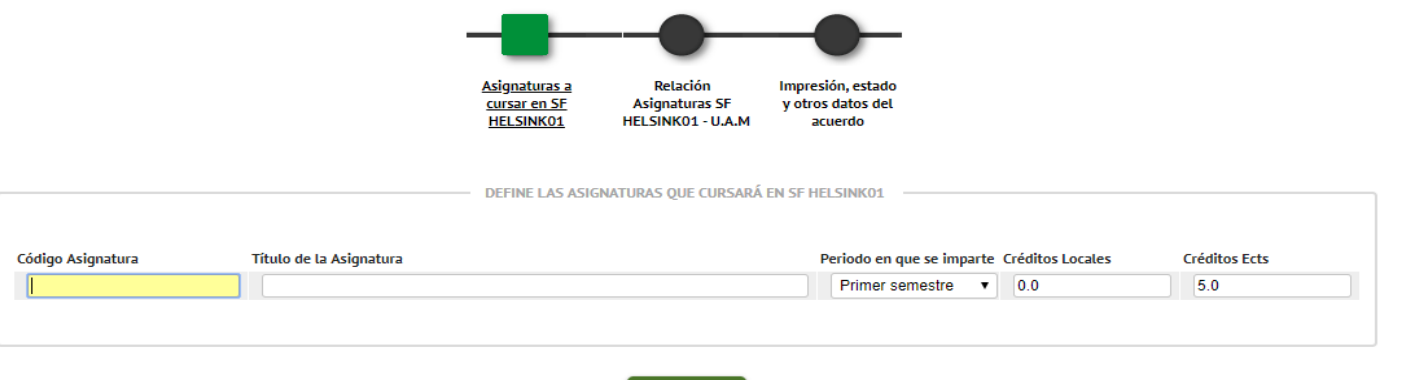

**D** Grabar

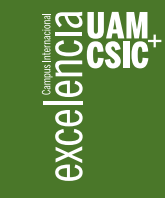

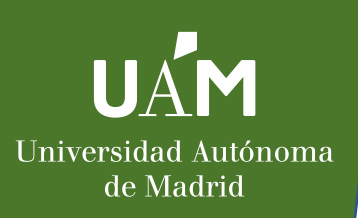

6. Por favor, salvo que te hayas confundido en el nombre de una asignatura, en su código o ECTS y tengas que modificarla, no utilices el botón lápiz. Si lo utilizas para añadir cursos nuevos o eliminar los que ya no quieres, el sistema no lo detectará así, y tu learning agreement no se rellenará correctamente de modo automático.

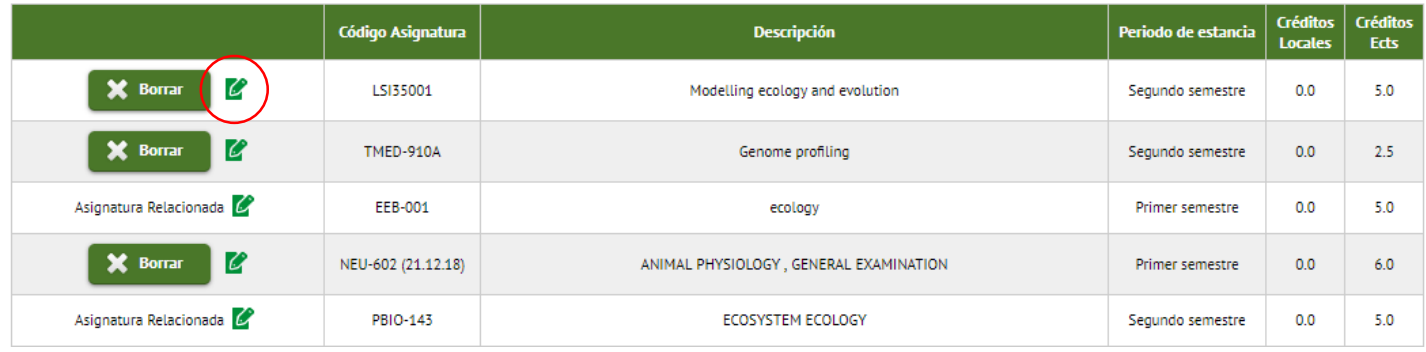

7. Una vez completadas todas las asignaturas a cursar en el destino Erasmus, pasa al botón Relación de asignaturas Destino-UAM y relaciona las asignaturas tal y como hayas consensuado con tu coordinador/a de movilidad.

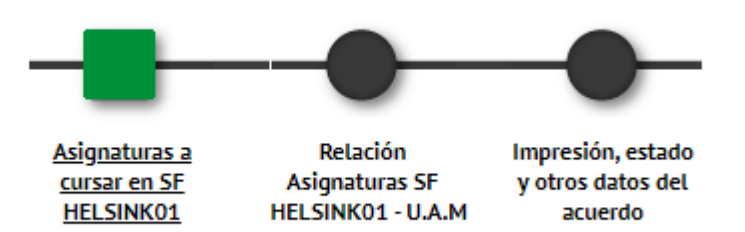

excelen

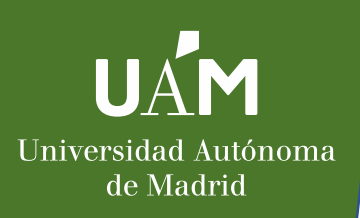

8. Ve a impresión, estado y otros datos del acuerdo para imprimir tu Acuerdo de Estudios y Acuerdo de la Universidad de destino (Learning Agreement), fírmalos y pide la firma de tu coordinador/a UAM y coordinador/a de la Universidad de Destino.

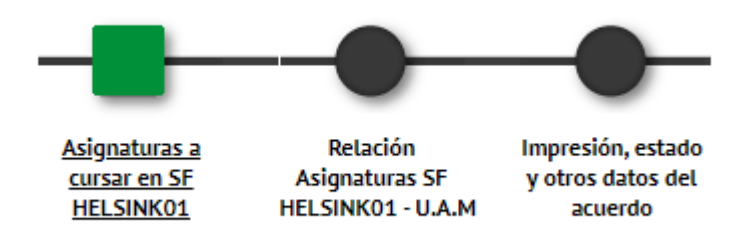

9. Por favor, revisa todos los documentos con mucho cuidado y envíalos ya firmados a [ori.ciencias@uam.es](mailto:ori.ciencias@uam.es)

Es muy importante que coincidan Sigma, AE y LA. De no coincidir podrás tener problemas en la equiparación posterior de asignaturas.

Si aún habiendo seguido estos pasos, Sigma sigue sin generarte bien el Learning Agreement, siempre puedes rellenarlo utilizando la plantilla disponible en el área de descargas de la página web:

[http://www.uam.es/Ciencias/ConvocatoriaErasmus/1446753585306.htm?language=es&nodepat](http://www.uam.es/Ciencias/ConvocatoriaErasmus/1446753585306.htm?language=es&nodepath=Convocatoria%20Erasmus) h=Convocatoria%20Erasmus

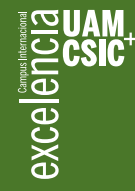

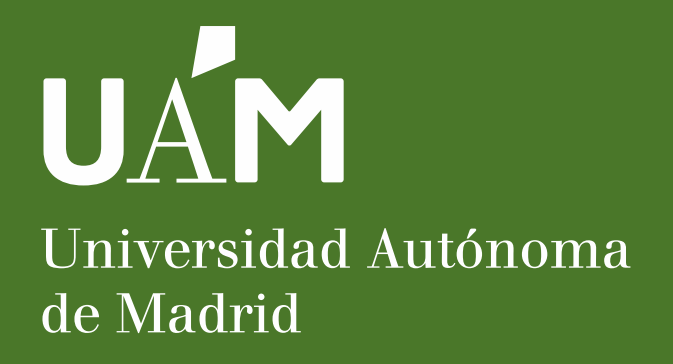

Oficina de Relaciones Internacionales, Edificio de Ciencias C/ Francisco Tomás y Valiente, 7 Universidad Autónoma de Madrid 28049 Madrid

**Teléfonos**  00 34 91 497 80 48 (Marta) 00 34 91 497 44 52 (Ana)

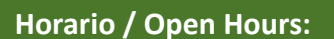

lunes a viernes 10:00 a 14:00h lunes y miércoles también 15:00 a 16:30h Monday to Friday from 10:00 to 14:00hs Monday and Wednesday from 15 to 16:30hs

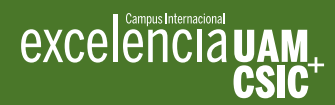

www.uam.es

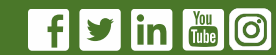